# SNMPv3 für CER konfigurieren und Fehlerbehebung dafür durchführen Ī

## Inhalt

**Einführung Voraussetzungen** Anforderungen Verwendete Komponenten Hintergrundinformationen **Konfiguration** CER-Konfiguration Communications Manager-Konfiguration Switch-Konfiguration Überprüfung **Fehlerbehebung** SNMP Walk Version 3 **Paketerfassung** Aktivieren Sie die Protokolle in CER. Zugehörige Informationen

# Einführung

Dieses Dokument beschreibt die Konfiguration und Fehlerbehebung des Simple Network Management Protocol (SNMP) Version 3 für Cisco Emergency Responder (CER).

# Voraussetzungen

### Anforderungen

Cisco empfiehlt, dass Sie über Kenntnisse in folgenden Bereichen verfügen:

- Cisco Unified Communications Manager (CUCM)
- Cisco Notfallschutz
- $\bullet$  SNMP-Protokoll

### Verwendete Komponenten

Die Informationen in diesem Dokument basierend auf folgenden Software- und Hardware-Versionen:

- CUCM: 11.5.1.14900-8
- CER: 11.5.4.50000-6
- Switch: WS-C3560CX-12PC-S

Die Informationen in diesem Dokument beziehen sich auf Geräte in einer speziell eingerichteten Testumgebung. Alle in diesem Dokument verwendeten Geräte haben mit einer leeren (Standard- )Konfiguration begonnen. Wenn Ihr Netz Live ist, überprüfen Sie, ob Sie die mögliche Auswirkung jedes möglichen Befehls verstehen.

# Hintergrundinformationen

Der Emergency Responder verwendet SNMP, um Informationen über die Ports eines Switches abzurufen. Sobald die Informationen abgerufen wurden, kann der CER-Administrator die Ports den Emergency Response Locations (ERL) zuweisen, sodass der Emergency Responder die an die Ports angeschlossenen Telefone identifizieren und ihre ERL-Zuweisungen aktualisieren kann.

SNMP V3 bietet zusätzliche Sicherheitsfunktionen, die Nachrichtenintegrität, Authentifizierung und Verschlüsselung abdecken. Darüber hinaus steuert SNMP V3 den Benutzerzugriff auf bestimmte Bereiche der MIB-Struktur.

Der Emergency Responder liest nur SNMP-Informationen, schreibt keine Änderungen an der Switch-Konfiguration, sodass Sie nur die SNMP-Community-Strings für Lesezugriffe konfigurieren müssen.

Es gibt einige Bedingungen, unter denen die Switchports in CER nachverfolgt werden können:

- CER ruft Switch-Schnittstellen, -Ports und -VLANs (nur für CAM) ab und enthält Informationen zum Cisco Discovery Protocol (CDP).
- CER ruft registrierte Telefone vom CUCM ab.
- CER prüft den vom CUCM gesendeten Gerätenamen und sucht, ob die MAC zu einem Switch-Port gehört. Wenn die MAC-Adresse gefunden wird, aktualisiert CER die Datenbank mit dem Port-Standort eines Telefons.

## Konfiguration

Wenn Sie die SNMP-Zeichenfolgen für die Switches konfigurieren, müssen Sie auch die SNMP-Zeichenfolgen für die Unified Communications Manager-Server konfigurieren. Der Emergency Responder muss in der Lage sein, SNMP-Abfragen von allen Unified CM-Servern durchzuführen, auf denen die Telefone registriert sind, um die Telefoninformationen abzurufen.

CER bietet die Möglichkeit, Muster zu verwenden, z. B. 10.0.\*.\* oder 10.1.\*.\* für Geräte mit IP-Adressen, die mit 10.0 oder 10.1 beginnen. Wenn Sie alle möglichen Adressen einbinden möchten, können Sie das Subnetz \*.\*.\*.\* verwenden.

### CER-Konfiguration

Um SNMPv3 für die Telefonverfolgung in Cisco Emergency Responder zu konfigurieren, gehen Sie wie folgt vor:

Schritt 1: Stellen Sie, wie im Bild gezeigt, sicher, dass der SNMP Master Agent, der CER und die Dienste der Cisco Phone Tracking Engine gestartet werden.

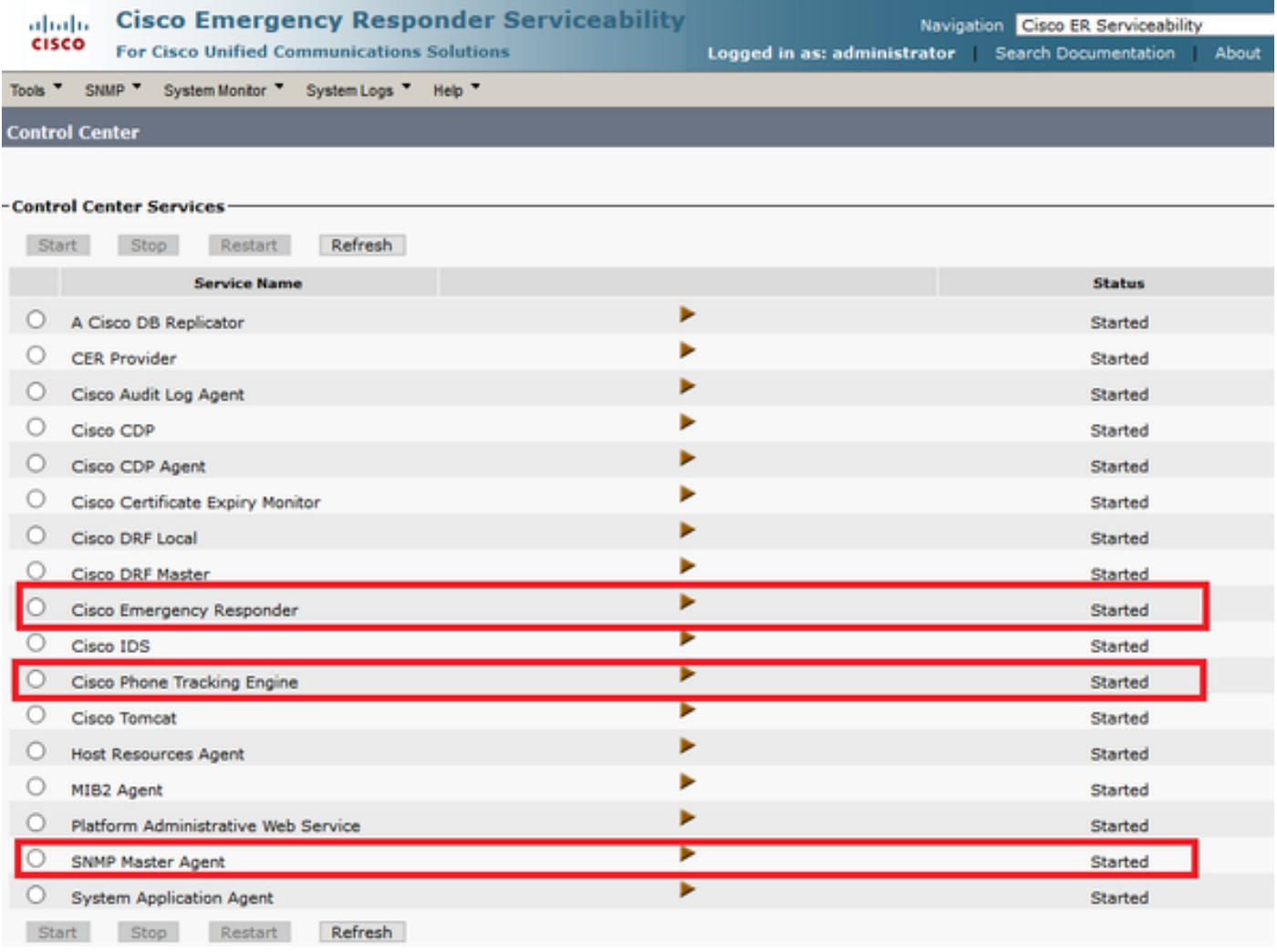

Schritt 2: Um die für Switches und CUCM-Knoten verwendeten SNMP-Einstellungen zu konfigurieren, navigieren Sie zu CER Admin > Phone Tracking > SNMPv2/v3. Sie können den SNMP-Benutzernamen, die Authentifizierungs- und Datenschutzinformationen wie im Bild gezeigt konfigurieren.

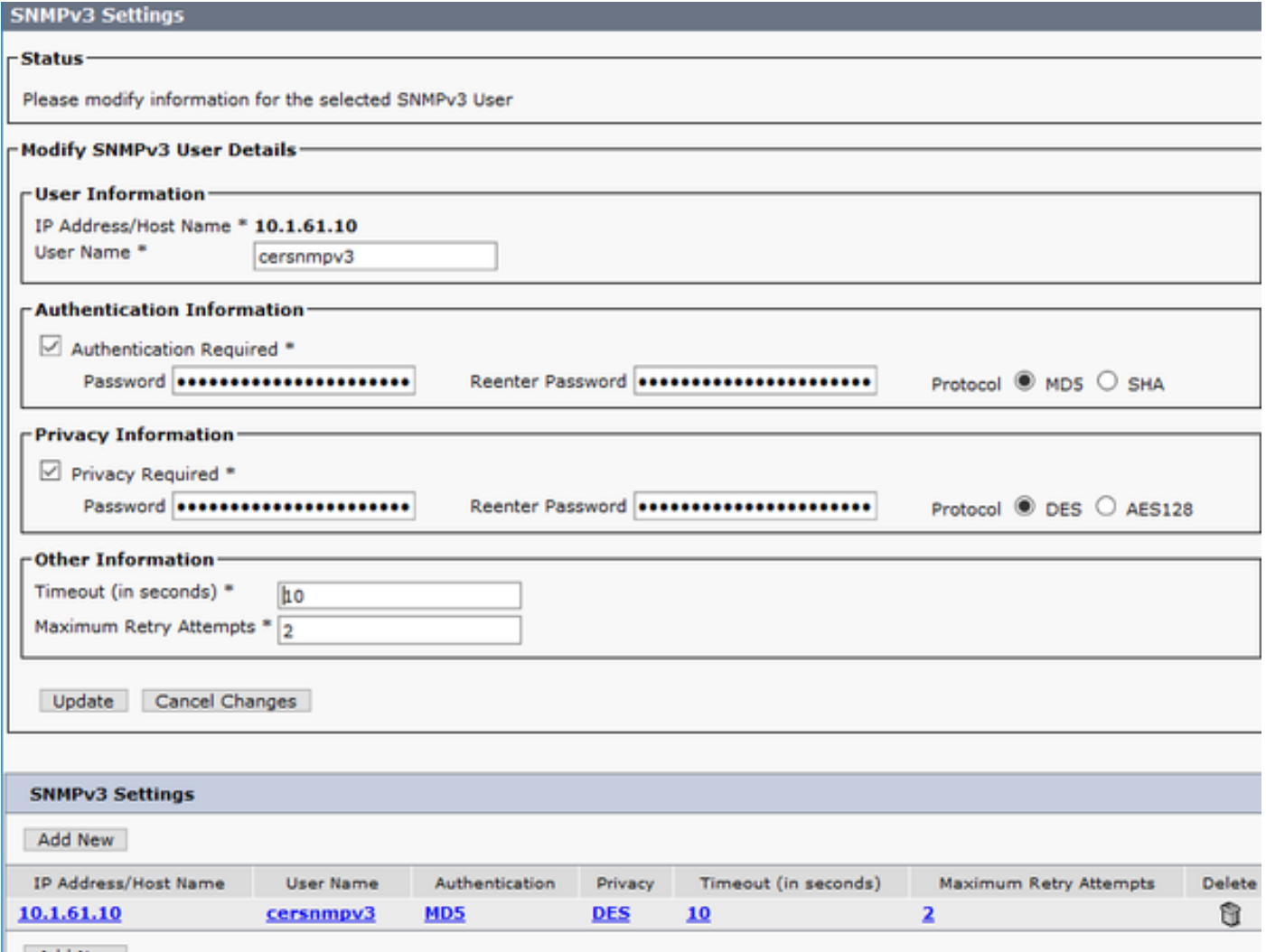

In diesem Beispiel ist 10.1.61.10 die IP-Adresse des Switches und 10.1.61.158 die IP-Adresse des Call Managers. Die SNMPv3-Konfiguration in CER ist im Bild dargestellt.

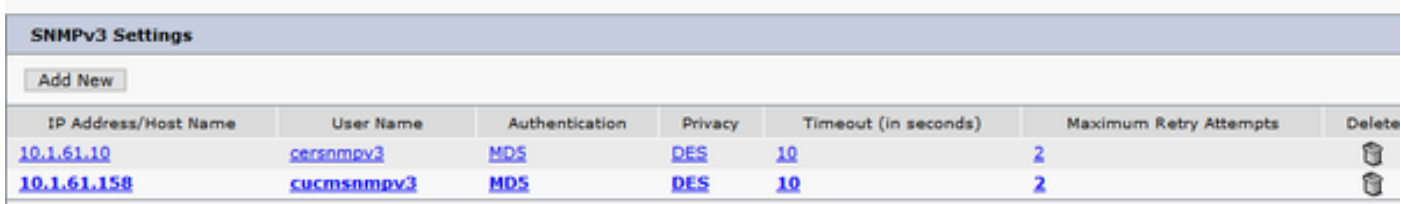

Hinweis: Sie können \*.\*.\*.\* oder andere Platzhalter/-bereiche in der IP-Adresse/ dem Hostnamen angeben, um mehr als einen Server einzubinden. Andernfalls können Sie bestimmte IP-Adressen konfigurieren.

Schritt 3: Um die Switch-IP auf LAN-Switches zu konfigurieren, navigieren Sie zu CER Admin > Phone Tracking > LAN Switch detail > Add LAN Switch wie im Image gezeigt.

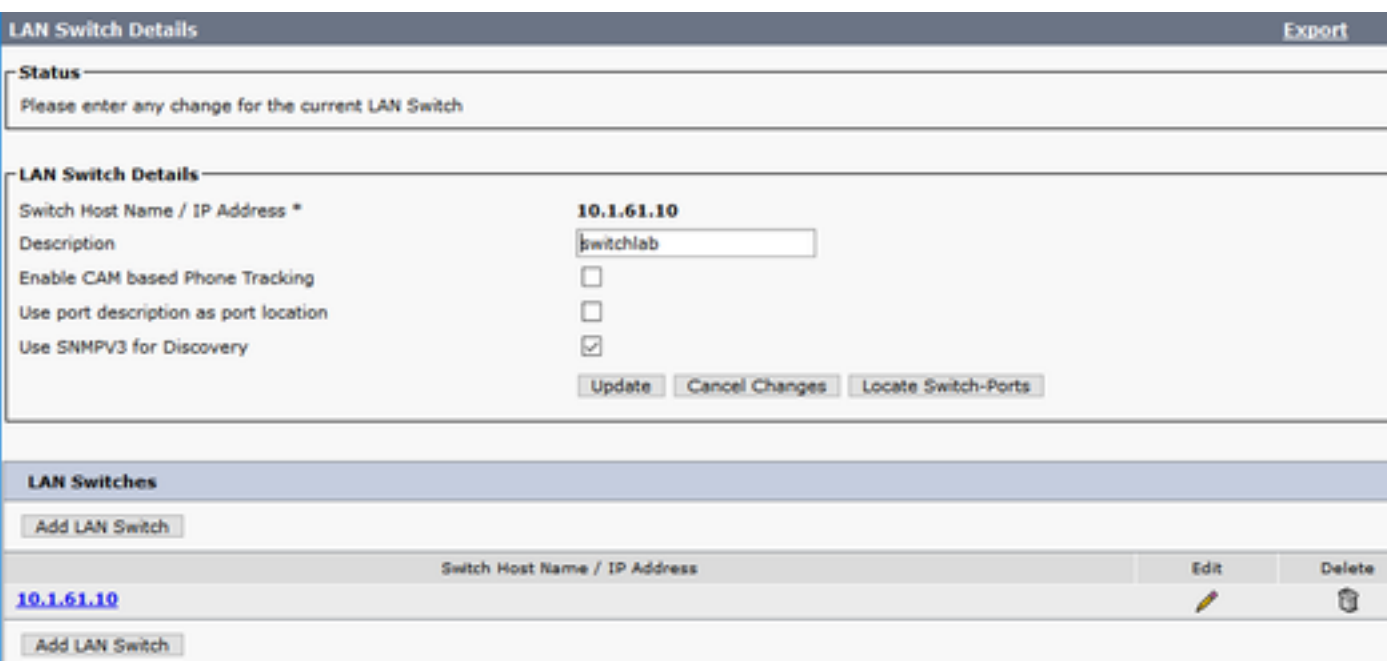

#### Communications Manager-Konfiguration

In CUCM gibt es zwei Stufen der SNMP-Konnektivität: den SNMP Master Agent und den Cisco CallManager SNMP Service. Sie müssen beide Dienste in allen diesen Knoten aktivieren, wenn der CallManager-Dienst aktiviert ist. Führen Sie die folgenden Schritte aus, um Ihren Cisco Unified Communications Manager-Server zu konfigurieren.

Schritt 1: Um den Status des Cisco CallManager SNMP Service zu überprüfen, navigieren Sie zu Cisco Unified Serviceability > Tools > Feature Services. Wählen Sie den Server aus, und stellen Sie sicher, dass der Status des Cisco CallManager SNMP Service wie im Bild gezeigt aktiviert ist.

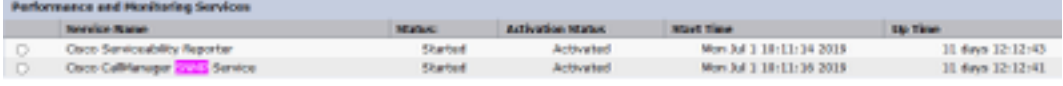

Schritt 2: Um den Status des SNMP Master Agent zu überprüfen, navigieren Sie zu Cisco Unified Services > Tools > Network Services. Wählen Sie den Server aus, und überprüfen Sie, ob der SNMP Master Agent-Dienst wie im Bild gezeigt ausgeführt wird.

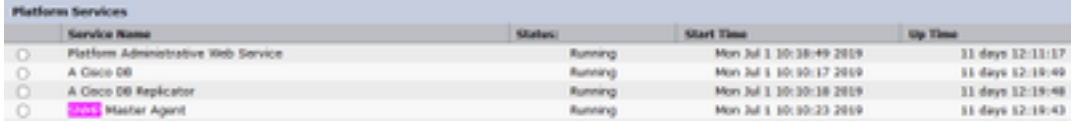

Schritt 3: Um SNMPv3 in CUCM zu konfigurieren, navigieren Sie zu Cisco Unified Serviceability > SNMP > V3 > User. Wählen Sie den Server aus, und konfigurieren Sie den Benutzernamen, die Authentifizierungsinformationen und die Datenschutzinformationen wie im Bild gezeigt.

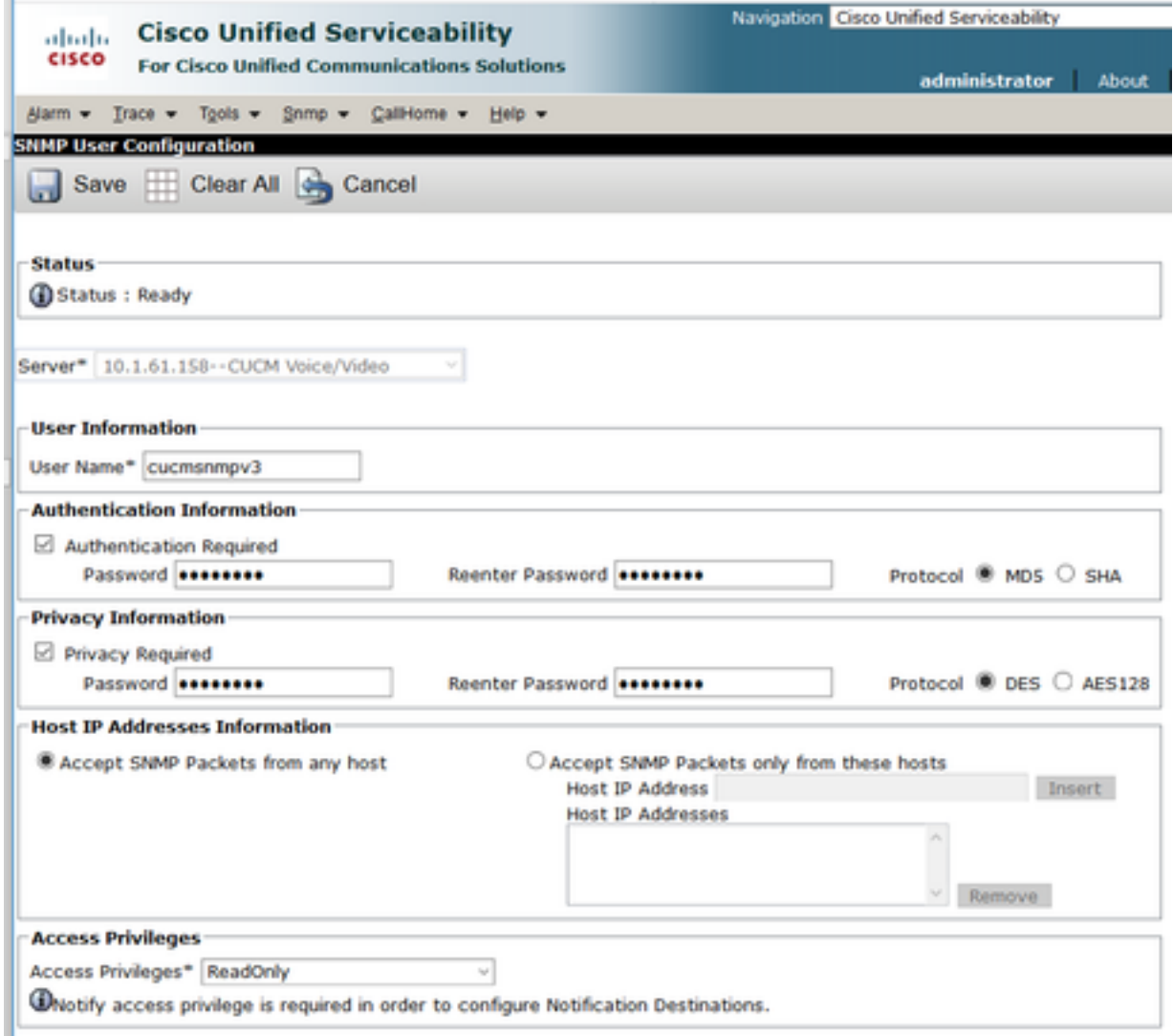

### Switch-Konfiguration

Um Telefone nach Switch-Port zu verfolgen, muss die SNMP-Konfiguration im Switch mit der Konfiguration im CER-Server übereinstimmen. Verwenden Sie diese Befehle, um den Switch zu konfigurieren.

#### snmp-server group <GroupName> v3 auth read <Name\_of\_View>

snmp-server user <User> <GroupName> v3 auth [sha/md5] <authentication\_password> priv [DES/AES128] <privacy\_password>

#### snmp-server view <Name\_of\_View> iso enthalten

Beispiel:

Switch(config)#snmp-server group Grouptest v3 auth read Viewtest Switch(config)#snmp-server user cersnmpv3 Grouptest v3 auth md5 cisco123 priv des cisco123 Switch(config)#snmp-server view Viewtest iso included

Um Ihre Konfiguration zu überprüfen, verwenden Sie den Befehl show run. | s snmp, wie im Beispiel gezeigt.

# Überprüfung

Jeder CUCM, der den Cisco CallManager-Dienst ausführt, muss auch SNMP-Dienste ausführen. Wenn alle korrekt konfiguriert sind, müssen alle CallManager-Knoten angezeigt werden, wenn Sie auf den Hyperlink Cisco Unified Communications Manager List klicken, und die Telefone müssen über den Switch-Port nachverfolgt werden.

Schritt 1: Um die Liste der CUCM-Knoten zu überprüfen, navigieren Sie zu CER Admin > Phone tracking > Cisco Unified Communications Manager. Klicken Sie auf den Hyperlink, wie im Bild gezeigt.

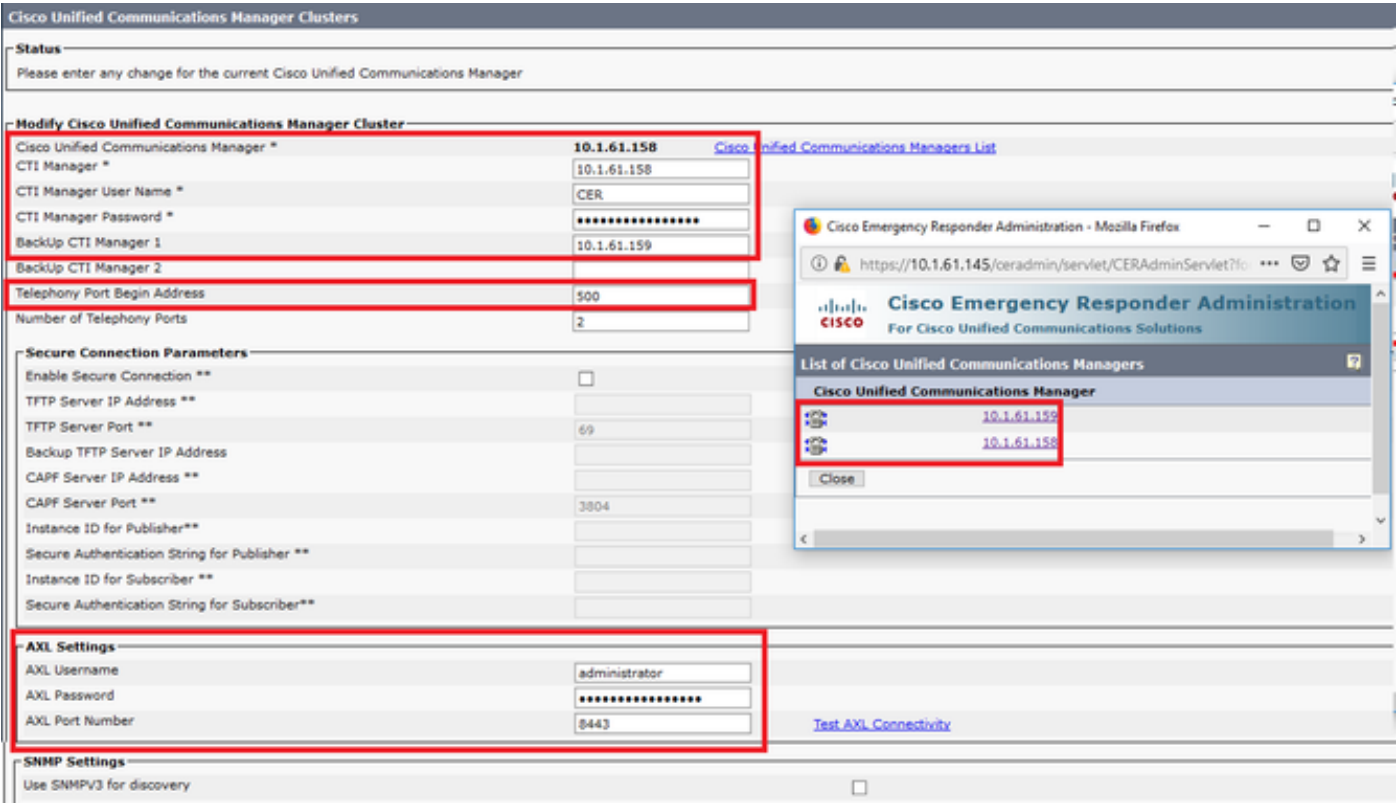

Schritt 2: Um zu überprüfen, ob die Telefone nach Switch-Port verfolgt werden, navigieren Sie zu CER Admin > ERL Membership > Switchport > Filter > und klicken Sie auf Find. Die IP-Adresse des Switches und die verfolgten Telefone müssen wie im Bild gezeigt aufgeführt sein.

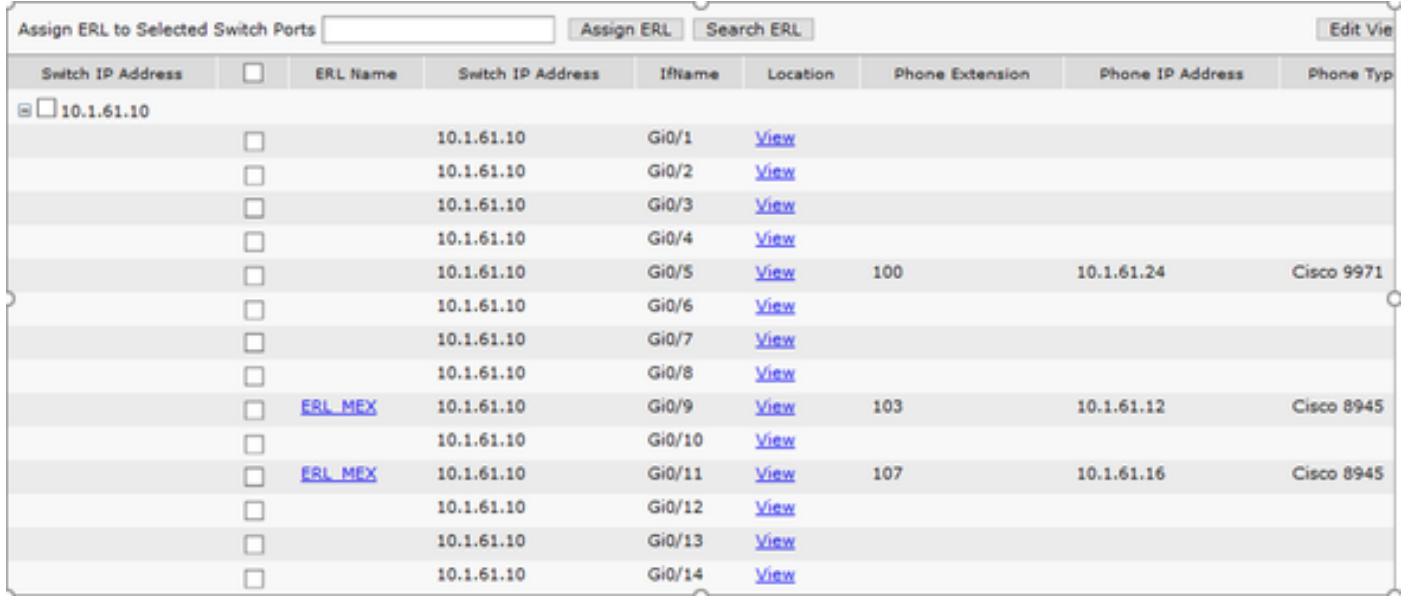

## Fehlerbehebung

#### SNMP Walk Version 3

Um zu bestätigen, dass CUCM und Switch auf CER reagieren, können Sie den Befehl SNMP walk v3 verwenden. Der empfohlene Objekt-ID (OID) ist 1.3.6.1.2.1.1.2.0, wie im Beispiel gezeigt.

Beispiel für den SNMP-Laufsteg Version 3 von CER zu CUCM:

```
admin:utils snmp walk 3
Enter the user name:: cucmsnmpv3
Enter the authentication protocol [SHA]::
Enter the authentication protocol [SHA]:: MD5
Enter the authentication protocol pass phrase:: ********
Enter the privacy protocol [AES128]:: DES
Enter the privacy protocol pass phrase:: ********
Enter the ip address of the Server, use 127.0.0.1 for localhost.Note that you need to provide
the IP address, not the hostname.:: 10.1.61.158
The Object ID (OID):: 1.3.6.1.2.1.1.2.0
Enter parameter as "file" to log the output to a file. [nofile]::
This command may temporarily impact CPU performance.
Continue (y/n)?y
SNMPv2-MIB::sysObjectID.0 = OID: SNMPv2-SMI::enterprises.9.1.1348
Beispiel für den SNMP-Laufsteg Version 3 von CER zum Switch:
```

```
admin:utils snmp walk 3
Enter the user name:: cersnmpv3
Enter the authentication protocol [SHA]:: MD5
Enter the authentication protocol pass phrase:: ********
Enter the privacy protocol [AES128]:: DES
Enter the privacy protocol pass phrase:: ********
Enter the ip address of the Server, use 127.0.0.1 for localhost.Note that you need to provide
the IP address, not the hostname.:: 10.1.61.10
The Object ID (OID):: 1.3.6.1.2.1.1.2.0
Enter parameter as "file" to log the output to a file. [nofile]::
This command may temporarily impact CPU performance.
Continue (y/n)?y
SNMPv2-MIB::sysObjectID.0 = OID: SNMPv2-SMI::enterprises.9.1.2134
```
snmpwalk -v3 -u <User> -l authPriv -A <auth\_password> -a [MD5/SHA] -x [DES/AES128] -X <Priv\_password> IP\_Device <OID> Wo: -u: ist der Benutzer snmp v3. -l: ist der Authentifizierungsmodus [noAuthNoPriv|authNoPriv|authPriv]. A: ist das Authentifizierungskennwort. -a: ist das Authentifizierungsprotokoll [MD5|SHA]. -x: ist das Datenschutzprotokoll [DES/AES128]. -X: ist das Datenschutzprotokoll-Passwort.

Ein Beispiel für die Ausgabe ist wie im Bild dargestellt.

owegośnictogus ciacotwoj# wsnymili vrD vu ciacotumur vl wur<br>Birreywomçectible = OEB- 90MArt-AnGrrescenpaiene.9li.22Pf

Wenn Sie den folgenden Fehler "Fehler beim Generieren eines Schlüssels (Ku) aus der bereitgestellten Kennzeichenfolge für den Datenschutzhinweis" erhalten, versuchen Sie mit der folgenden Syntax:

snmpwalk -v3 -l authPriv -u <User> -a [MD5/SHA] -A <auth\_password> -x [DES/AES128] -X <Priv\_password> IP\_Device <OID>

Überprüfen Sie, ob die zurückgegebene OID eines der unterstützten Geräte in den CER-Versionshinweisen Ihrer Version ist.

[https://www.cisco.com/c/en/us/td/docs/voice\\_ip\\_comm/cer/11\\_5\\_1/english/release\\_notes/guide/CE](/content/en/us/td/docs/voice_ip_comm/cer/11_5_1/english/release_notes/guide/CER_BK_C838747F_00_cisco-emergency-responder-version-1151.html#CER0_CN_SE55891C_00) [R\\_BK\\_C838747F\\_00\\_cisco-emergency-responder-version-1151.html#CER0\\_CN\\_SE55891C\\_00](/content/en/us/td/docs/voice_ip_comm/cer/11_5_1/english/release_notes/guide/CER_BK_C838747F_00_cisco-emergency-responder-version-1151.html#CER0_CN_SE55891C_00)

Einige der OIDs, die CER an den Switch sendet, sind:

- 1.3.6.1.2.1.1.1.0 sysDescr
- 1.3.6.1.2.1.1.2.0 sysObjectID
- 1.3.6.1.2.1.1.5.0 sysName
- 1.3.6.1.2.1.1.3.0 sysUpTime

Einige der OIDs, die CER an den CUCM sendet, sind:

- 1.3.6.1.4.1.9.9.156.1.1.2.1.7 ccmEntry/ccmInternetAddress
- $1.3.6.1.2.1.1.2.0 sysObjectID$
- $\cdot$  1.3.6.1.4.1.9.9.156.1.1.2.1.2 ccmName

#### Paketerfassung

Es ist sehr nützlich, eine Paketerfassung zu erhalten, um Probleme mit der Telefonverfolgung zu isolieren. Dies sind die Schritte, um eine Paketerfassung in CER zu erhalten.

Schritt 1: Starten Sie eine Paketerfassung über die CLI mit dem Befehl utils network capture eth0 file ExampleName size all count 10000, wobei ExampleName der Name für die Paketerfassung ist.

Schritt 2: Replizieren Sie das Problem (tätigen Sie den Anruf 911, SNMP-Spaziergang,

Aktualisierung der Telefonverfolgung usw.).

Schritt 3: Stoppen Sie die Paketerfassung mit Strg+C.

Schritt 4: Bestätigen Sie, dass die Paketerfassung mit der Active-Plattform/CLI/\* in CER gespeichert wurde.

Schritt 5: Rufen Sie die Paketerfassung mit dem Befehl file get activelog platform/cli/ExampleName.cap (für den Export der Datei ist ein SFTP-Server erforderlich) ab.

#### Aktivieren Sie die Protokolle in CER.

Um die Protokolle im Emergency Responder Server zu aktivieren, wählen Sie CER Admin > System > Server Settings aus. Aktivieren Sie alle Kontrollkästchen, es werden keine Servicebeeinträchtigungen für den Server generiert.

#### **Server Settings For CERServerGroup**

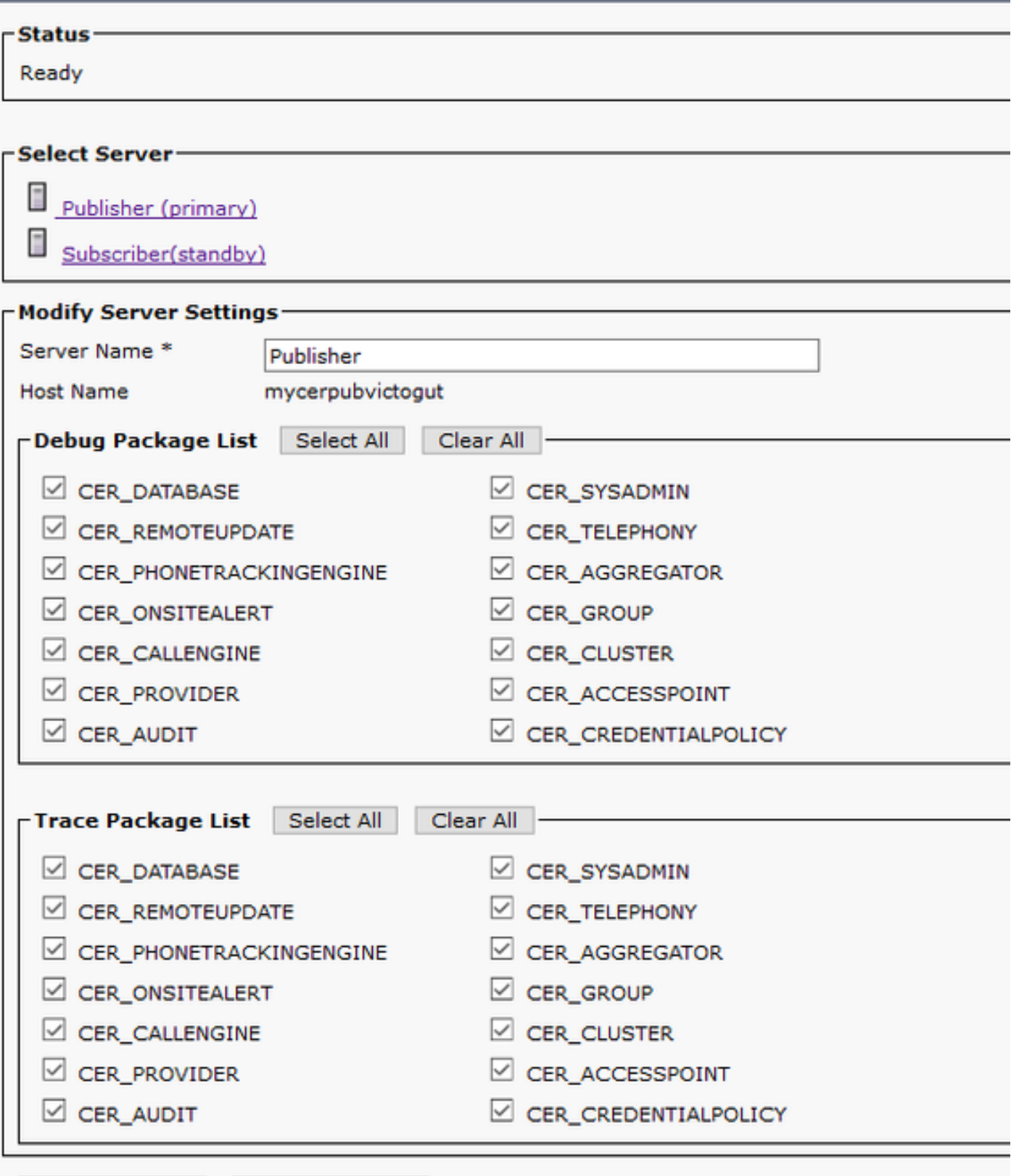

 $\sim$   $\sim$   $\sim$   $\sim$   $\sim$   $\sim$   $\sim$   $\sim$ the contract of continues in

Zur Fehlerbehebung bei Switches, die nicht in den Switch-Ports angezeigt werden (CER > Admin > ERL mitgliedschaft > Switch Ports), müssen folgende Schritte ausgeführt werden:

- 1. Überprüfen Sie die Konfiguration unter Admin > Phone Tracking > LAN Switch details.
- 2. Überprüfen Sie die Konfiguration unter Admin > Phone Tracking > SNMP v2/v3.
- 3. Überprüfen Sie das Kontrollkästchen **CAM-basierte Telefonverfolgung aktivieren**. Wenn es sich um einen Nicht-Cisco-Switch handelt oder CDP deaktiviert ist, aktivieren Sie das Kontrollkästchen Enable CAM based Phone Tracking (CAM-basierte Telefonverfolgung

aktivieren).

- 4. Überprüfen Sie die SNMP-Konfiguration auf dem Switch.
- 5. Sammeln Sie die Telefonverfolgungsprotokolle.

Wenn Switch-Ports angezeigt werden, Telefone jedoch nicht, müssen folgende Schritte ausgeführt werden:

- 1. SNMP-Konfiguration auf CER- und Communications Manager.
- 2. Bestätigen Sie den IP/Hostnamen unter Cisco Unified Communications Manager.
- 3. Bestätigen Sie, ob die Telefone nicht zu einem bestimmten Communications Manager gehören.
- 4. Bestätigen Sie, dass beide SNMP-Dienste (SNMP Master Agent/CallManager SNMP Service) auf allen CallManager-Knoten im Cluster gestartet werden.
- 5. Bestätigen Sie die CUCM-Erreichbarkeit über SNMP-Walk.
- 6. Sammeln Sie die Telefonverfolgungsprotokolle.

Beispiel 1 für CER-Telefon-Nachverfolgungsprotokolle:

```
305: Jun 30 12:05:17.385 EDT %CER-CER_PHONETRACKINGENGINE-7-DEBUG:SnmpSocketReader-
47637:SnmpPrivacyParam encryptDESPrivParam Exception thrown while encrypting DES parameters
:Cannot find any provider supporting DES/CBC/NoPadding
Mögliche Gründe: Falsche Konfiguration der SNMPv3-Datenschutzinformationen.
```
Beispiel 2 der CER-Telefon-Nachverfolgungsprotokolle:

Snmp exception while reading comVersion on <IP address CCM Node> Mögliche Gründe: Der Cisco CallManager SNMP Service wird in einem der CUCM-Knoten deaktiviert.

# Zugehörige Informationen

[https://www.cisco.com/c/en/us/td/docs/voice\\_ip\\_comm/cer/11\\_5\\_1/english/administration/guide/CE](/content/en/us/td/docs/voice_ip_comm/cer/11_5_1/english/administration/guide/CER_BK_R00ED2C0_00_cisco-emergency-responder-administration-guide-1151/CER_BK_R00ED2C0_00_cisco-emergency-responder-administration-guide-1151_appendix_01101.html#CER0_RF_S51098E7_00) [R\\_BK\\_R00ED2C0\\_00\\_cisco-emergency-responder-administration-guide-](/content/en/us/td/docs/voice_ip_comm/cer/11_5_1/english/administration/guide/CER_BK_R00ED2C0_00_cisco-emergency-responder-administration-guide-1151/CER_BK_R00ED2C0_00_cisco-emergency-responder-administration-guide-1151_appendix_01101.html#CER0_RF_S51098E7_00)[1151/CER\\_BK\\_R00ED2C0\\_00\\_cisco-emergency-responder-administration-guide-](/content/en/us/td/docs/voice_ip_comm/cer/11_5_1/english/administration/guide/CER_BK_R00ED2C0_00_cisco-emergency-responder-administration-guide-1151/CER_BK_R00ED2C0_00_cisco-emergency-responder-administration-guide-1151_appendix_01101.html#CER0_RF_S51098E7_00)[1151\\_appendix\\_01101.html#CER0\\_RF\\_S51098E7\\_00](/content/en/us/td/docs/voice_ip_comm/cer/11_5_1/english/administration/guide/CER_BK_R00ED2C0_00_cisco-emergency-responder-administration-guide-1151/CER_BK_R00ED2C0_00_cisco-emergency-responder-administration-guide-1151_appendix_01101.html#CER0_RF_S51098E7_00)

[https://www.cisco.com/c/en/us/td/docs/voice\\_ip\\_comm/cer/10\\_0\\_1/english/administration/guide/CE](/content/en/us/td/docs/voice_ip_comm/cer/10_0_1/english/administration/guide/CER0_BK_CA66317A_00_cisco-emergency-responder-administration-10_0/CER0_BK_CA66317A_00_cisco-emergency-responder-administration-10_0_chapter_01100.pdf) [R0\\_BK\\_CA66317A\\_00\\_cisco-emergency-responder-administration-](/content/en/us/td/docs/voice_ip_comm/cer/10_0_1/english/administration/guide/CER0_BK_CA66317A_00_cisco-emergency-responder-administration-10_0/CER0_BK_CA66317A_00_cisco-emergency-responder-administration-10_0_chapter_01100.pdf)[10\\_0/CER0\\_BK\\_CA66317A\\_00\\_cisco-emergency-responder-administration-](/content/en/us/td/docs/voice_ip_comm/cer/10_0_1/english/administration/guide/CER0_BK_CA66317A_00_cisco-emergency-responder-administration-10_0/CER0_BK_CA66317A_00_cisco-emergency-responder-administration-10_0_chapter_01100.pdf)[10\\_0\\_chapter\\_01100.pdf](/content/en/us/td/docs/voice_ip_comm/cer/10_0_1/english/administration/guide/CER0_BK_CA66317A_00_cisco-emergency-responder-administration-10_0/CER0_BK_CA66317A_00_cisco-emergency-responder-administration-10_0_chapter_01100.pdf)